## **GUÍA DE USO**

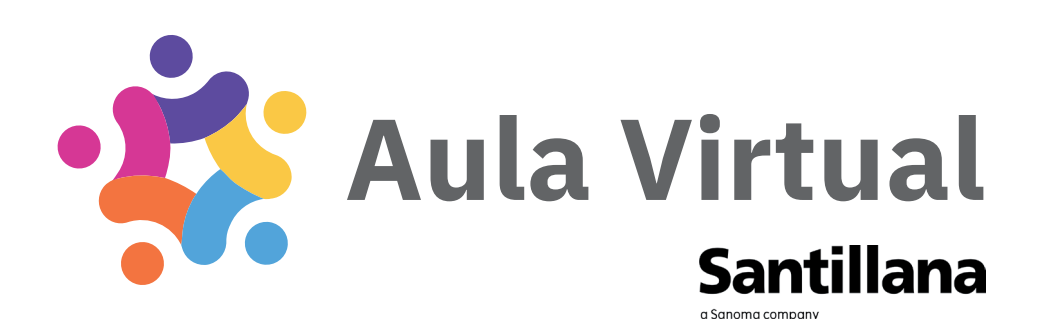

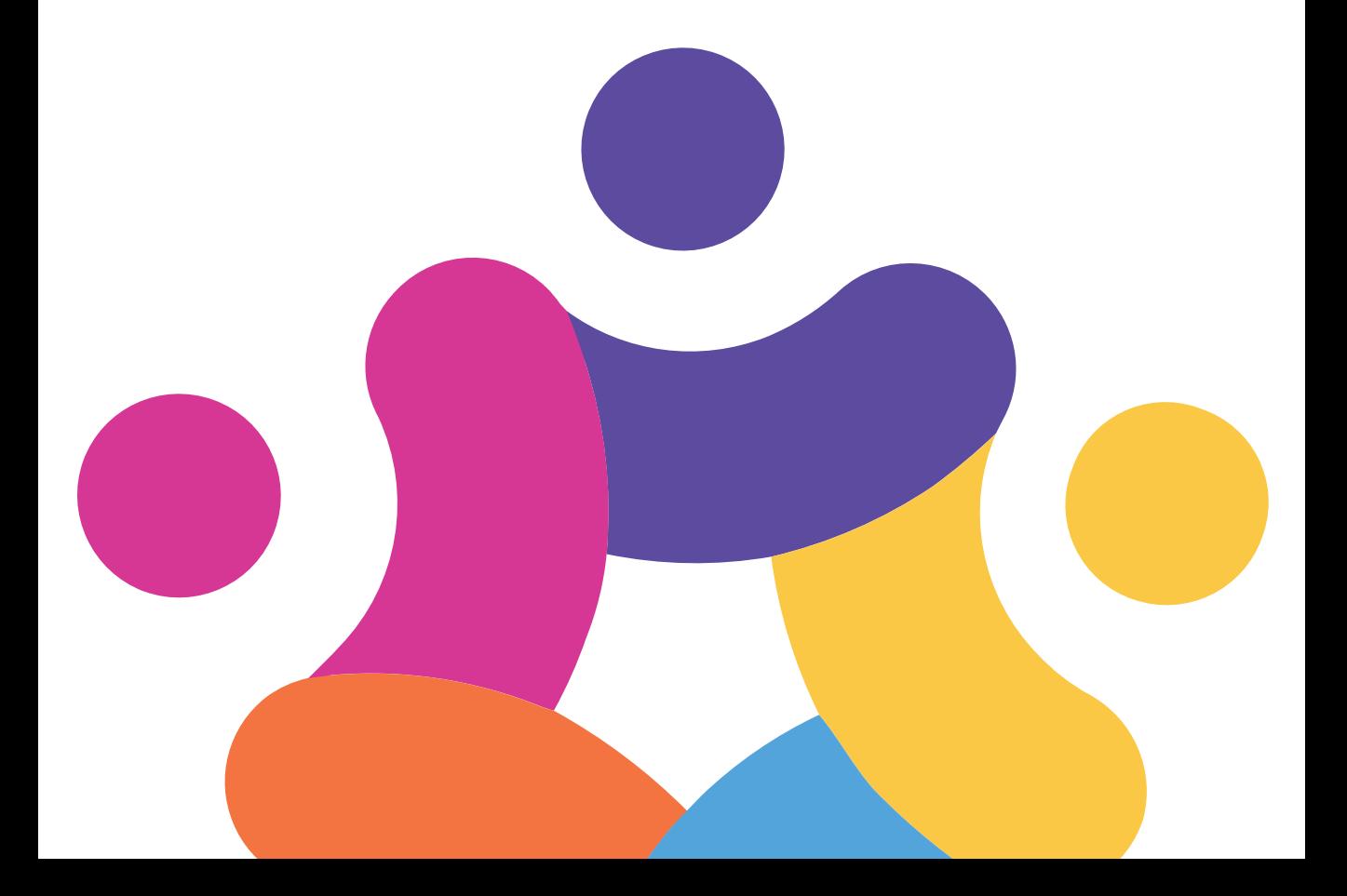

# Aula Virtual 4

Santillana presenta Aula **Virtual 4**, unha plataforma educativa que proporciona ao profesorado e aos estudantes todo o necesario para crear un contorno de ensinanza e aprendizaxe dixital.

- Aula Virtual 4 está deseñada para acceder desde distintos dispositivos, ordenadores, tabletas con conexión a Internet ou sen ela, e pódese traballar cos seus contidos de forma sincronizada desde a aula e desde a casa.
- Poderás **comunicarte cos teus estudantes** e **organizar o traballo** de forma rápida e sinxela.
- **Terás acceso a todos os materiais** para o profesorado e para o alumnado que acompañan aos nosos proxectos na mesma plataforma: guías didácticas, solucionarios, suxestións para a avaliación, etc.
- Poderás seguir o desempeño dos teus estudantes mentres traballan cos libros de Santillana.
- **Aula Virtual 4 adáptas a ti e ao teu alumnado.** Existe unha versión para o docente, con acceso a contidos e áreas de traballo exclusivos, e outra específica para o alumnado.

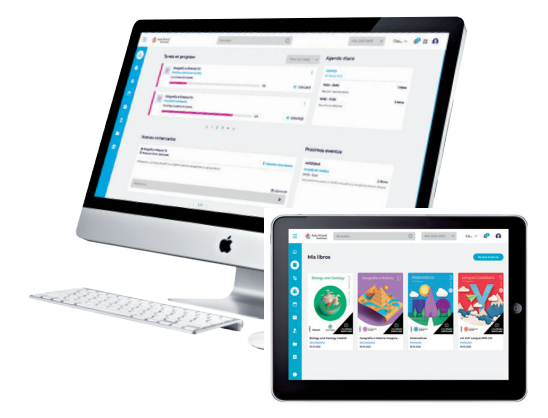

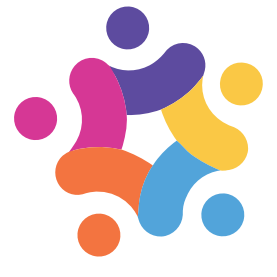

## Acceso a Aula Virtual 4

Podes acceder a Aula Virtual 4 de distintas formas dependendo de se vas utilizar a web conectada a Internet ou a aplicación para descargar os seus contidos no teu dispositivo.

- ONLINE: conéctate co teu navegador a https://av.santillana.es.
- OFFLINE: descarga a aplicación Aula Virtual 4 de https://digital.santillana.es ou das tendas Android e IOs.

### Inicio de sesión

Poderás iniciar sesión en Aula Virtual usando as túas credenciais se xa creaches unha conta de usuario/a, ou, se tes un **usuario/a de e-vocación** (comunidade exclusiva de profesores que usan os materiais de Santillana), poderás acceder cos teus datos.

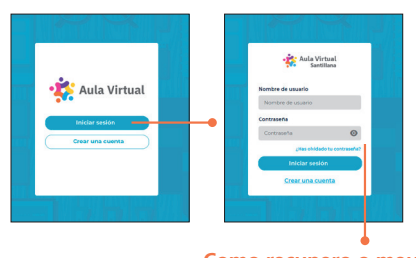

Se esqueciches o teu contrasinal, poderás crear un novo a través do email de recuperación que recibirás no teu correo electrónico. **Como recupero o meu contrasinal?**

### Creación de conta

Se accedes a Aula Virtual por primeira vez, será necesario crear unha conta de usuario/a. Para iso, debes completar os catro pasos do proceso:

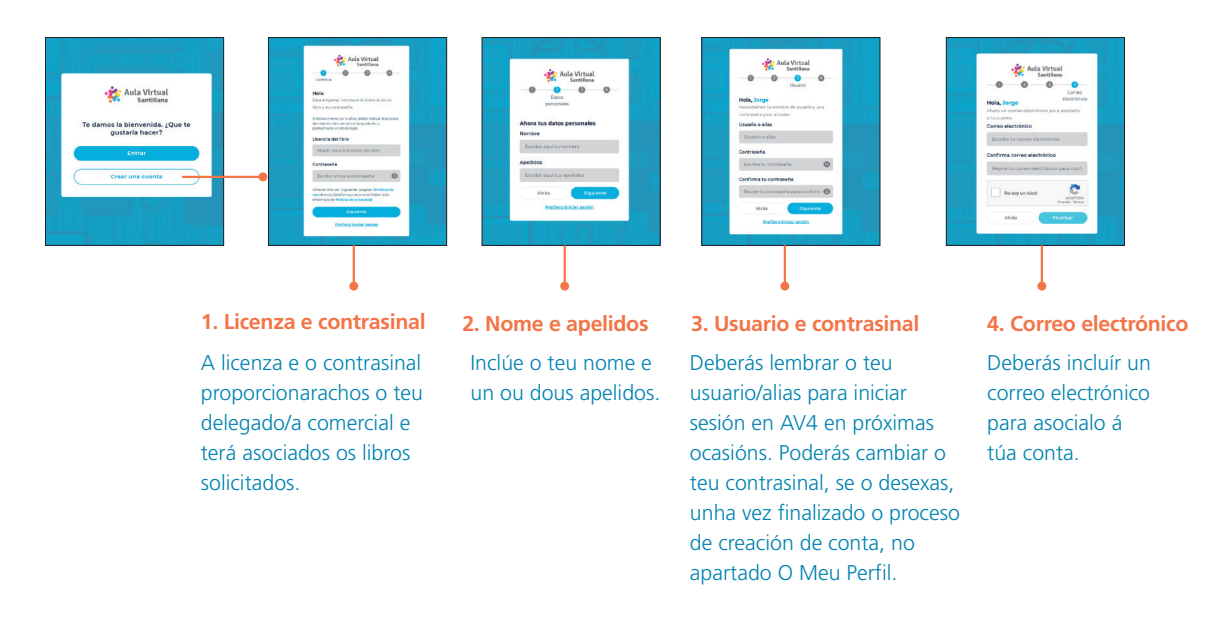

## Os botóns de navegación

A través dos botóns do menú de navegación poderás acceder ás diferentes seccións de **Aula Virtual 4**.

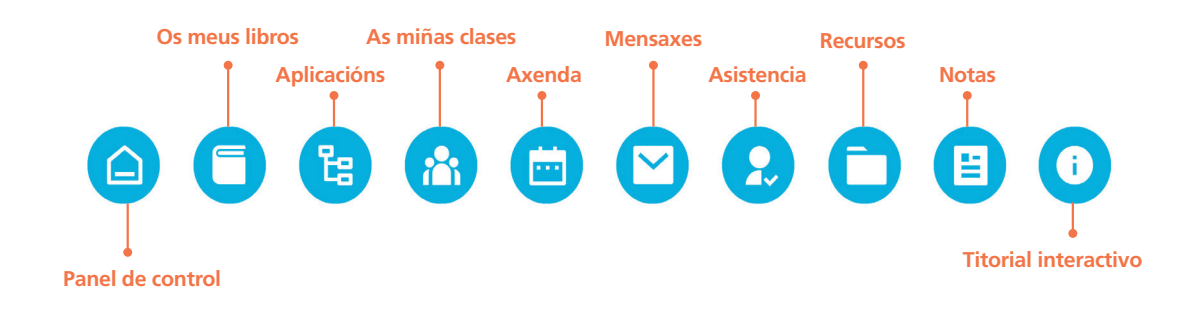

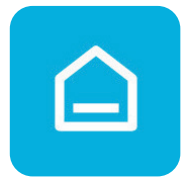

### **Panel de control**

O Panel de control está pensado como unha pantalla de inicio onde poderás ter á man a información máis destacada do teu día a día como docente.

Terás acceso directo ás **tarefas en progreso** creadas para as túas clases, a **axenda diaria** cos eventos programados para o día actual e **próximos eventos**, así como **comentarios** dos teus estudantes sobre as tarefas en curso.

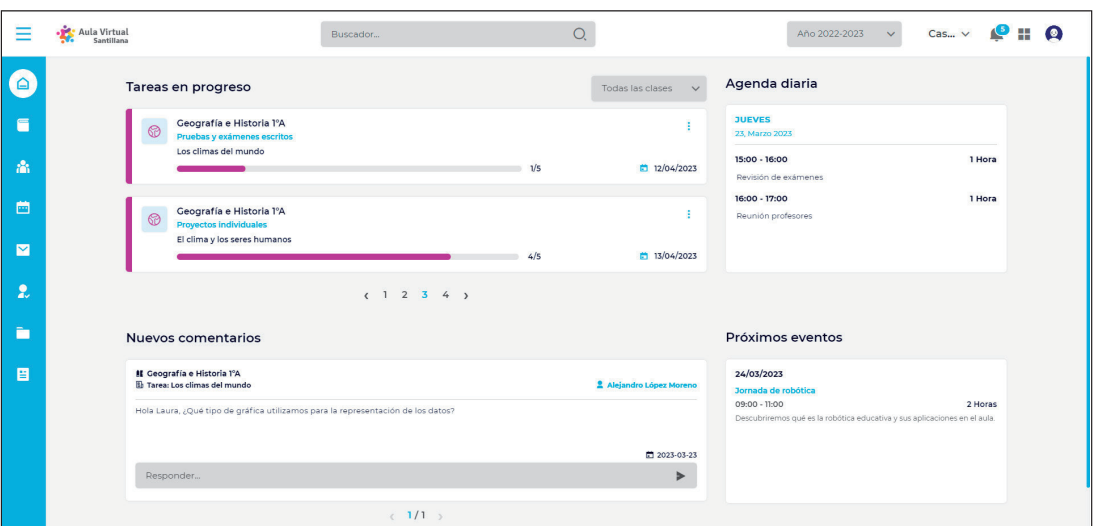

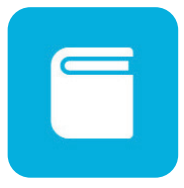

### **Os meus libros**

Nesta sección mostraranse os libros dixitais que foron asignados á túa conta. Poderás visualizar os libros, ler o contido e personalizalo, terás acceso a ferramentas para tomar notas, subliñar e agregar marcadores, entre outras.

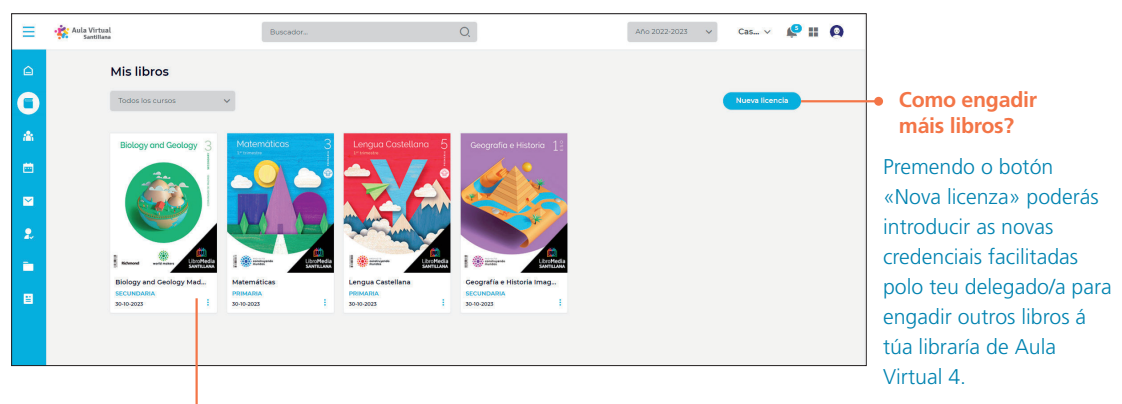

A través do botón : poderás acceder ao libro ou crear unha versión personalizada. **Como visualizar os meus libros?**

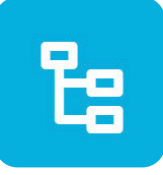

### **Aplicacións**

Na sección Aplicacións poderás descubrir solucións dixitais para axudarte e complementar o teu día a día na aula. Unha delas é Bingel, unha plataforma para realizar exercicios onde poderás retar o teu alumnado para superarse nun contorno gamificado e adaptativo.

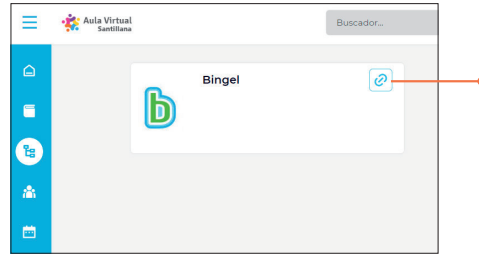

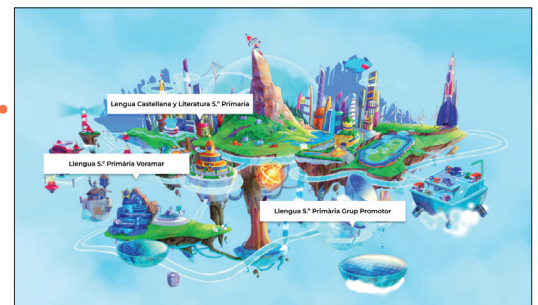

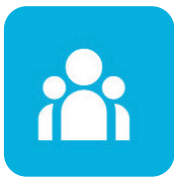

### **As miñas clases**

Neste apartado poderás visualizar as diferentes clases, xestionar os seus membros, acceder ao contorno de creación de tarefas e visualizar de forma directa o libro asociado á materia correspondente.

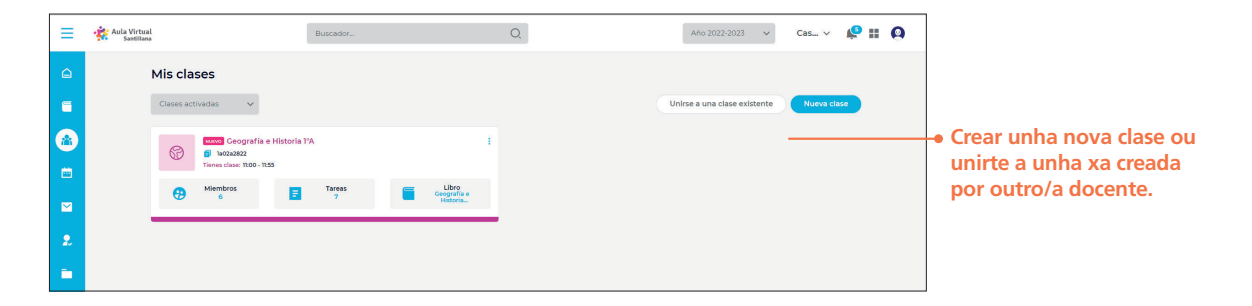

### Como creo unha clase?

Premendo o botón Nova clase poderás incluír os datos necesarios para a creación da túa clase.

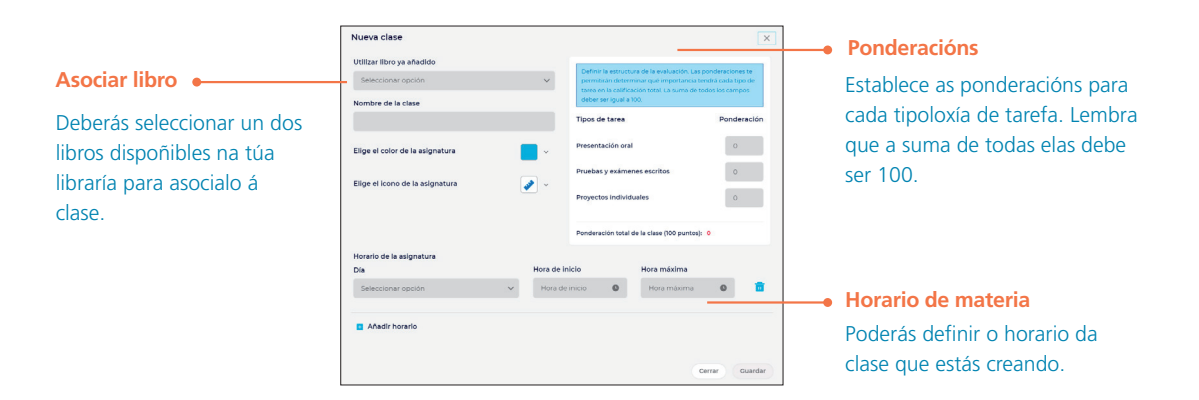

Unha vez creada a nova clase, poderás acceder de forma directa ás súas principais seccións.

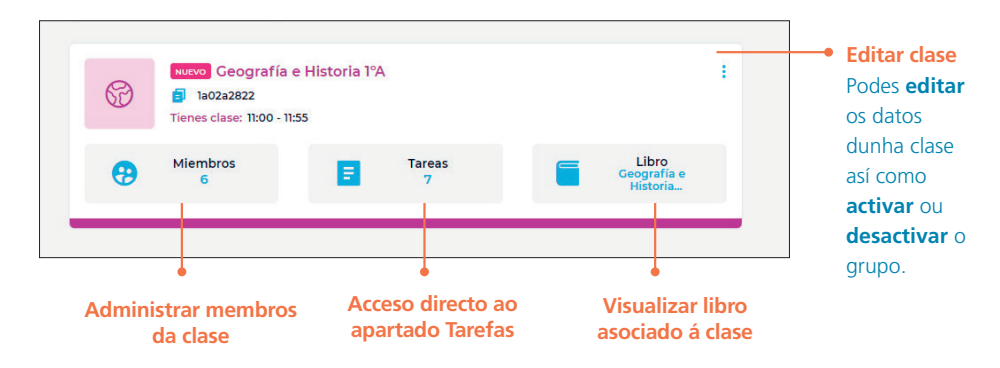

### **Membros**

### Como me uno a unha clase xa creada?

62

NUEVO Geografía e Historia 1ºA **E** 1a02a2822 Tienes clase: 11:00 - 11:55

#### **Código de clase**

Cada clase creada ten asociado un código. Podes solicitar o código da clase a que te queres unir e incluílo ao premer o botón **Unirse a unha clase existente**. O docente que administre a clase deberá aceptar a túa solicitude.

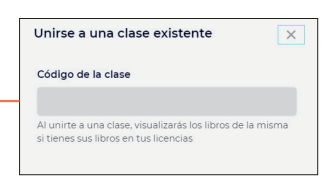

### Como xestiono os membros dunha clase?

A través da sección **Membros** da clase poderás ver os estudantes e docentes que forman parte do grupo.

Utilizando o interruptor **como poderás** activar ou desactivar os membros que solicitaron unirse á clase.

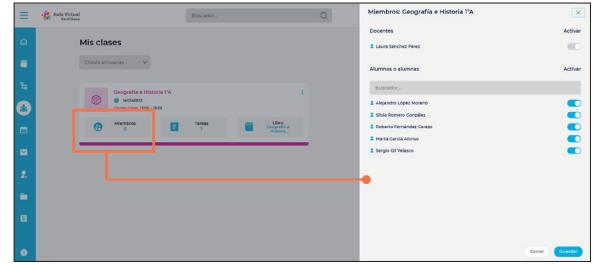

### Tarefas

No apartado Tarefas poderás elaborar encargos para os teus estudantes e calificalos, compartir arquivos, xestionar a súa asistencia e realizar un seguimento global e personalizado dos seus avances, entre outras cousas.

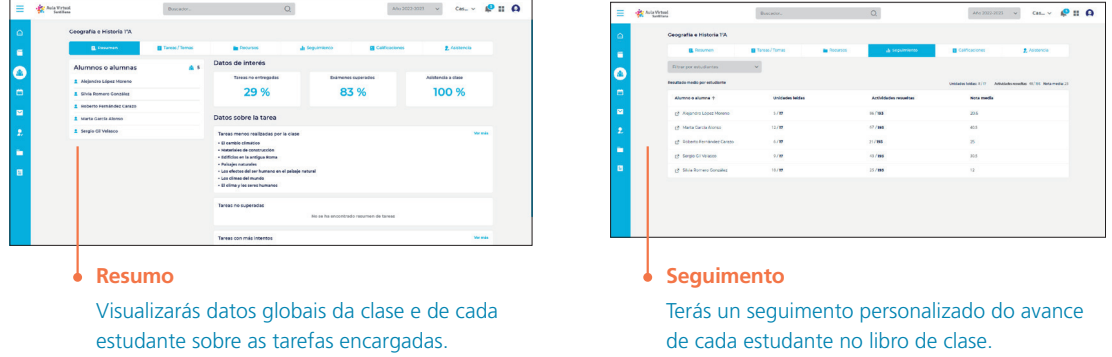

### Como crear tarefas?

As tarefas en Aula Virtual 4 organízanse en **temas** asignados a un período do curso escolar.

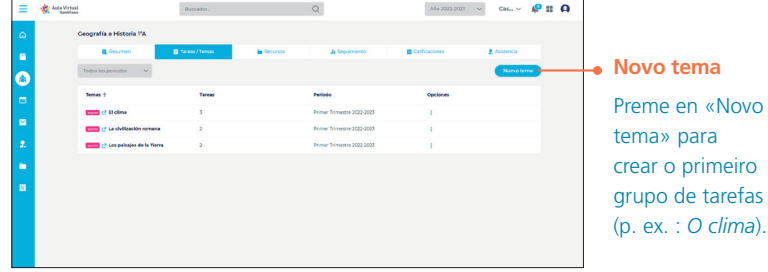

Unha vez creado un tema, poderás crear **tarefas** asociadas ao mesmo.

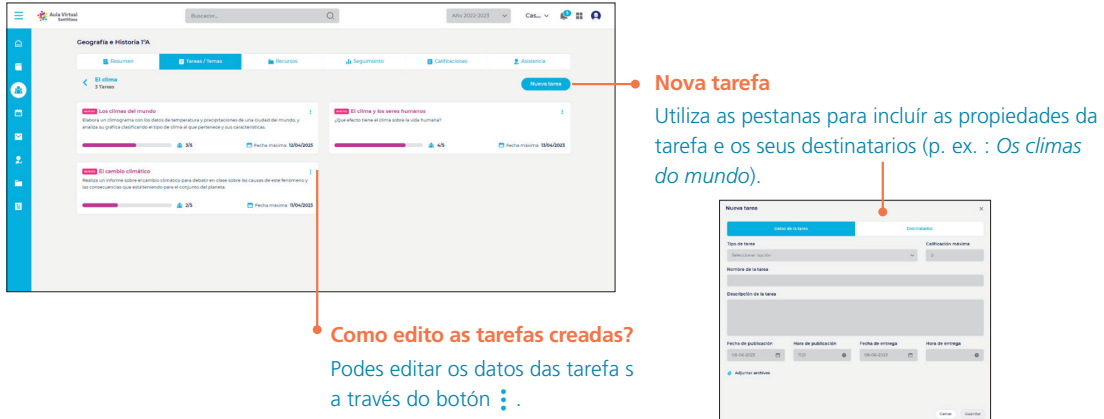

### Como corrixir tarefas?

Accedendo a cada unha das tarefas creadas, poderás visualizar o número de estudantes que a realizaron e poderás corrixir as súas respostas.

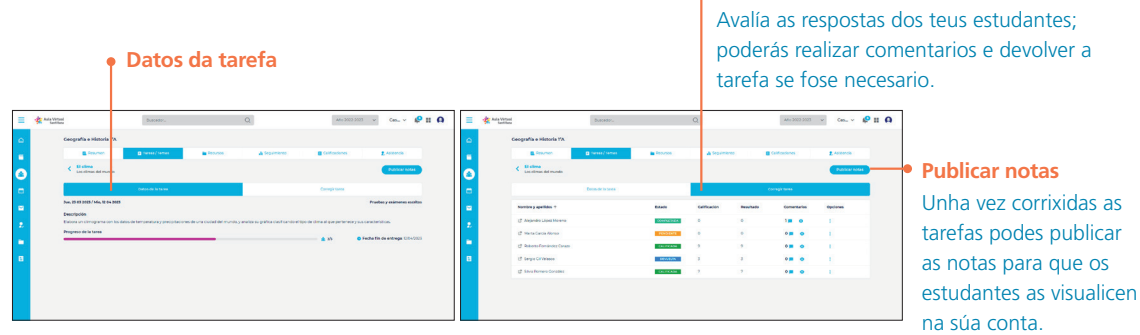

### **Corrixir tarefa**

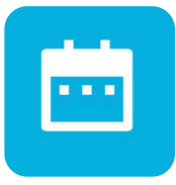

### **Axenda**

Con esta funcionalidade poderás realizar un rexistro de eventos e programalos en distintos calendarios de forma organizada.

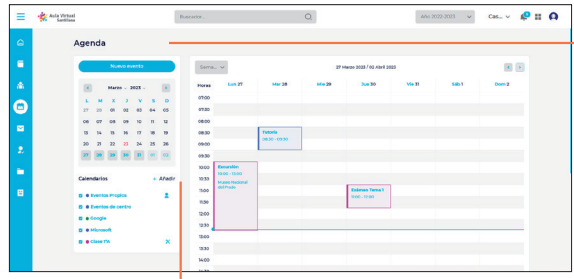

Podes engadir calendarios á túa axenda para compartir eventos cos teus estudantes. Se es membro doutras clases, no calendario «Eventos de centro» aparecerán os correspondentes a eses grupos.

#### **Como incluír novo evento?**

Esta opción permíteche programar eventos e asocialos a un dos calendarios.

Se non existen calendarios creados, o evento asígnase ao calendario «Eventos propios», que é de uso privado. Se necesitas **compartir eventos** co teu alumnado, deberás **engadir un novo calendario** (p. ex. : *Clase 1.º A*). **Como engadir calendarios?** 

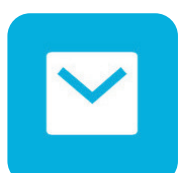

### **Mensaxes**

 $\equiv$ 

 $\blacksquare$ k ė

Ġ

Este apartado permitirache enviar mensaxes de forma individual, grupal ou a toda a clase, tamén poderás achegar arquivos\* e ligazóns.

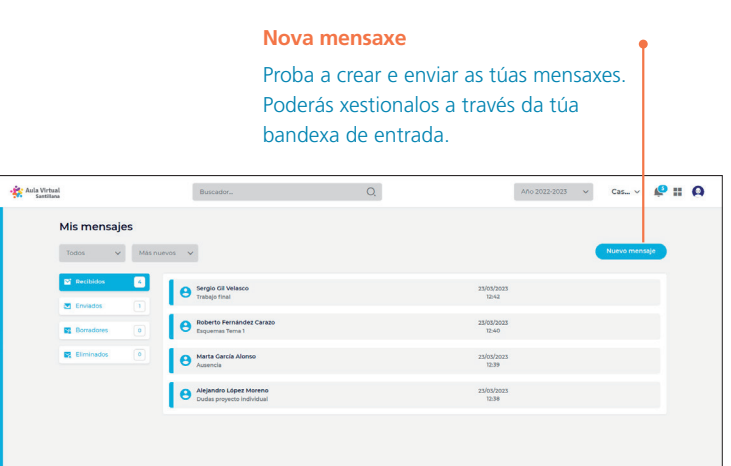

\*Poderás achegar **arquivos de imaxe** (.jpg / .png), **vídeo** (.avi / .mp4 / .mpg) ou **documentos** (.pdf),ademais de **arquivos de Microsoft Office** (.docx, .xlsx e .pptx) cun límite de tamaño de 500 mb por arquivo.

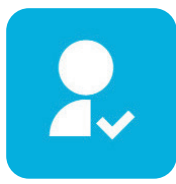

#### **Asistencia**

Esta funcionalidade permitirache levar o rexistro da asistencia (falta ou atraso) do teu alumnado.

Se tes máis dun grupo de clase, poderás seleccionar sobre cal deles queres realizar o control.

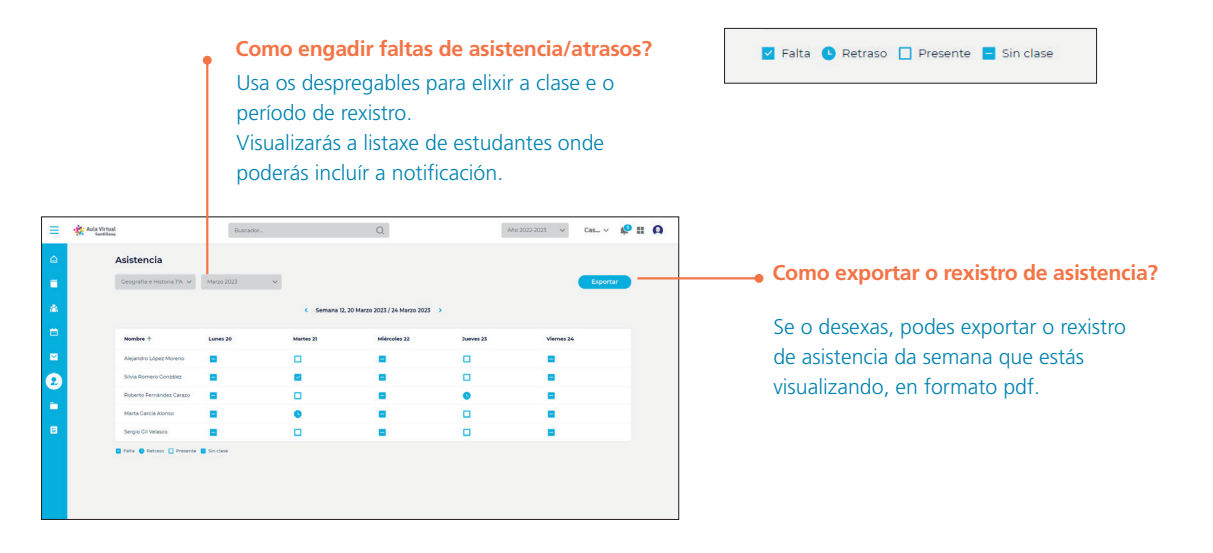

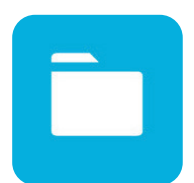

#### **Recursos**

Esta sección permitirache organizar arquivos\* en carpetas e compartilos coas túas clases.

\*Poderás achegar **arquivos de imaxe** (.jpg / .png), **vídeo** (.avi / .mp4 / .mpg) ou **documentos** (.pdf),ademais de **arquivos de Microsoft Office** (.docx, .xlsx e .pptx) cun límite de tamaño de 500 mb por arquivo.

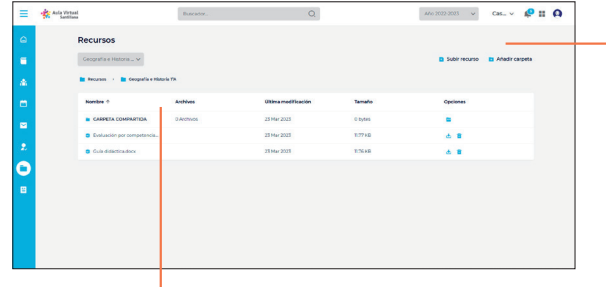

#### **Como inclúo recursos e os organizo?**

Poderás subir distintos tipos de arquivos\* para complementar as túas clases e organizalos en carpetas que só serán visibles para ti. Se desexas compartilos cos estudantes, deberás incluílos dentro da **carpeta compartida** da clase.

#### **Como comparto recursos?**

Por cada clase que teñas, créase automaticamente unha **carpeta compartida**. Todo arquivo que inclúas nela será visible para todos os seus membros.

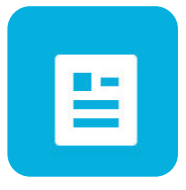

### **Notas**

Nesta área poderás consultar as calificacións do teu alumnado. No caso de que teñas máis dunha clase, deberás seleccionar sobre que clase queres realizar a consulta.

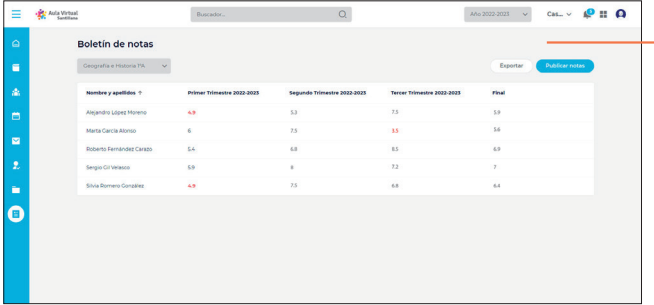

#### **Exportar e publicar notas**

Podes exportar o boletín de notas do curso escolar para cada clase. Ao publicar as notas, automaticamente serán visibles para os teus alumnos e alumnas.

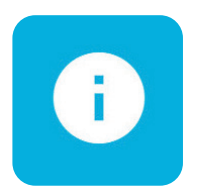

### **Titorial interactivo**

Aula Virtual 4 conta cun titorial interactivo para guiarte nas distintas seccións, achegando unha serie de instrucións que che axudarán a familiarizarte coa plataforma.

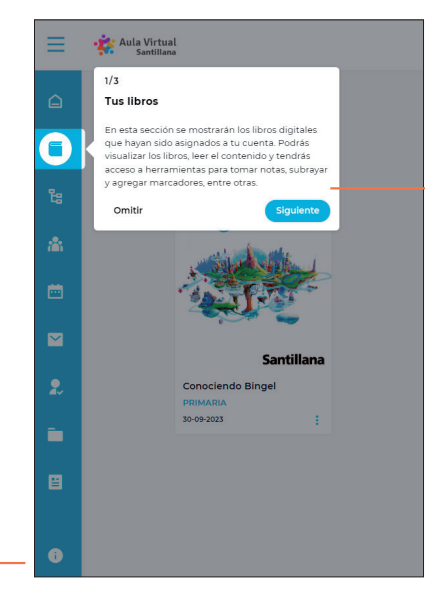

#### Poderás omitir o titorial ou avanzar polos pasos específicos de cada apartado.

#### **Activar o titorial interactivo**

O titorial iníciase automaticamente a primeira vez que accedes a Aula Virtual 4. Tamén poderás activalo en calquera momento a través do seu botón para guiarte na sección que esteas visualizando.

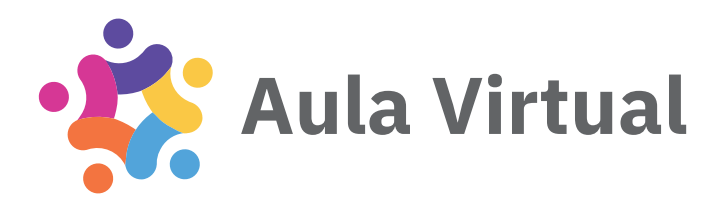

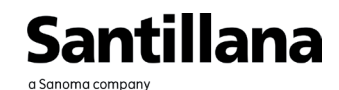